## **Gouden trofee** – video les

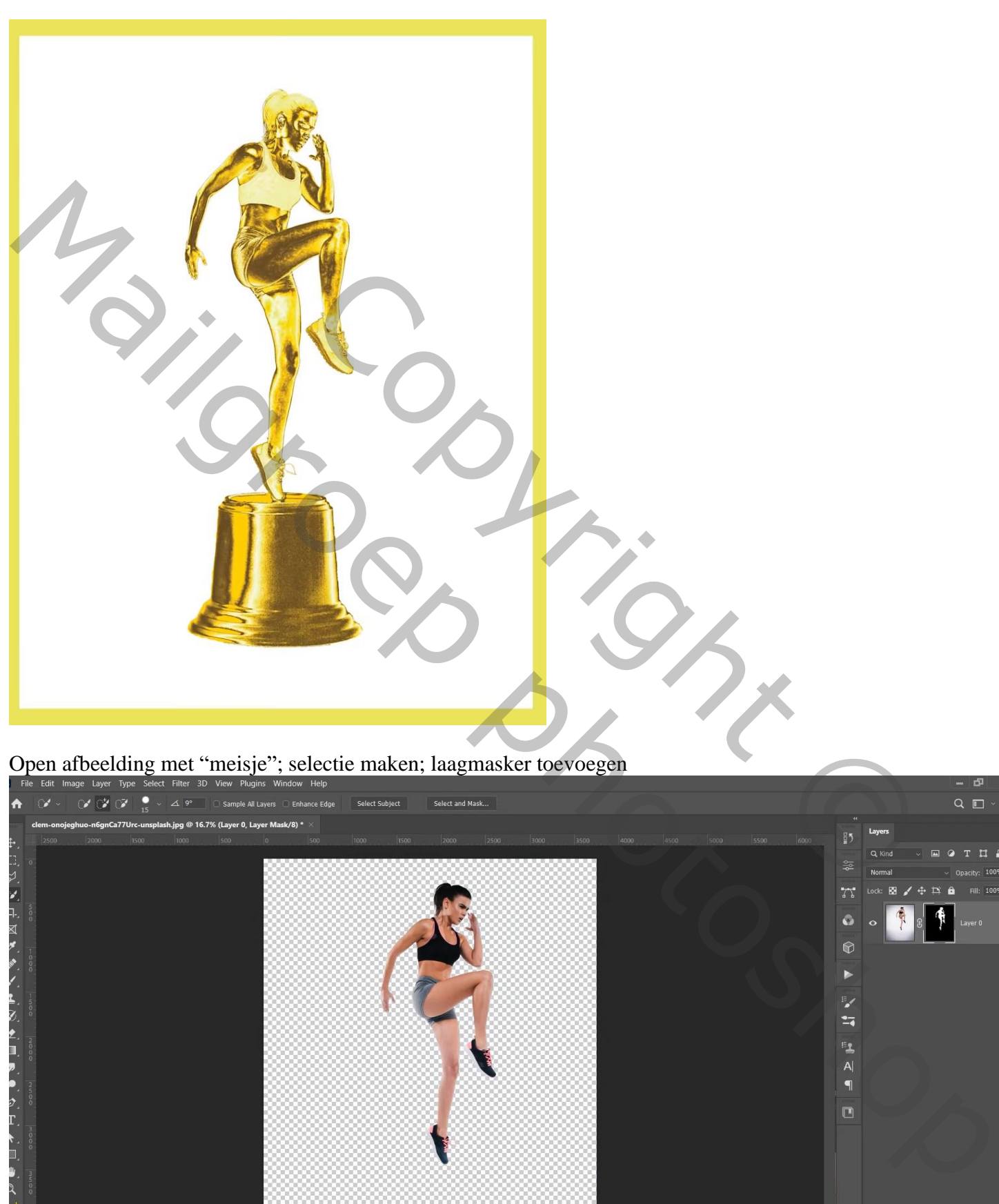

Open afbeelding met "meisje"; selectie maken; laagmasker toevoegen

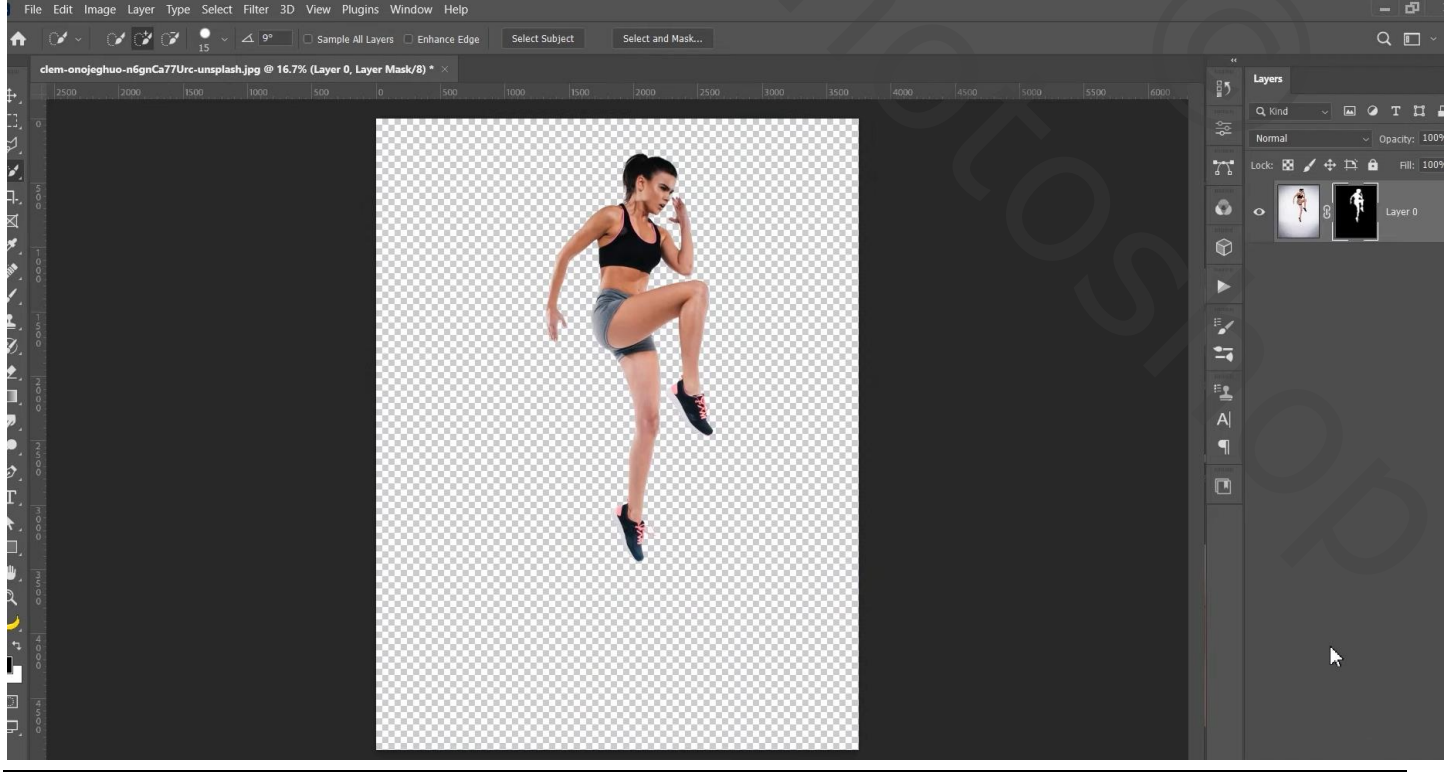

Gouden trofee – blz. 1 Vertaling T

Aanpassingslaag 'Omkeren' toevoegen; Uitknipmasker boven het meisje Modus = Verschil

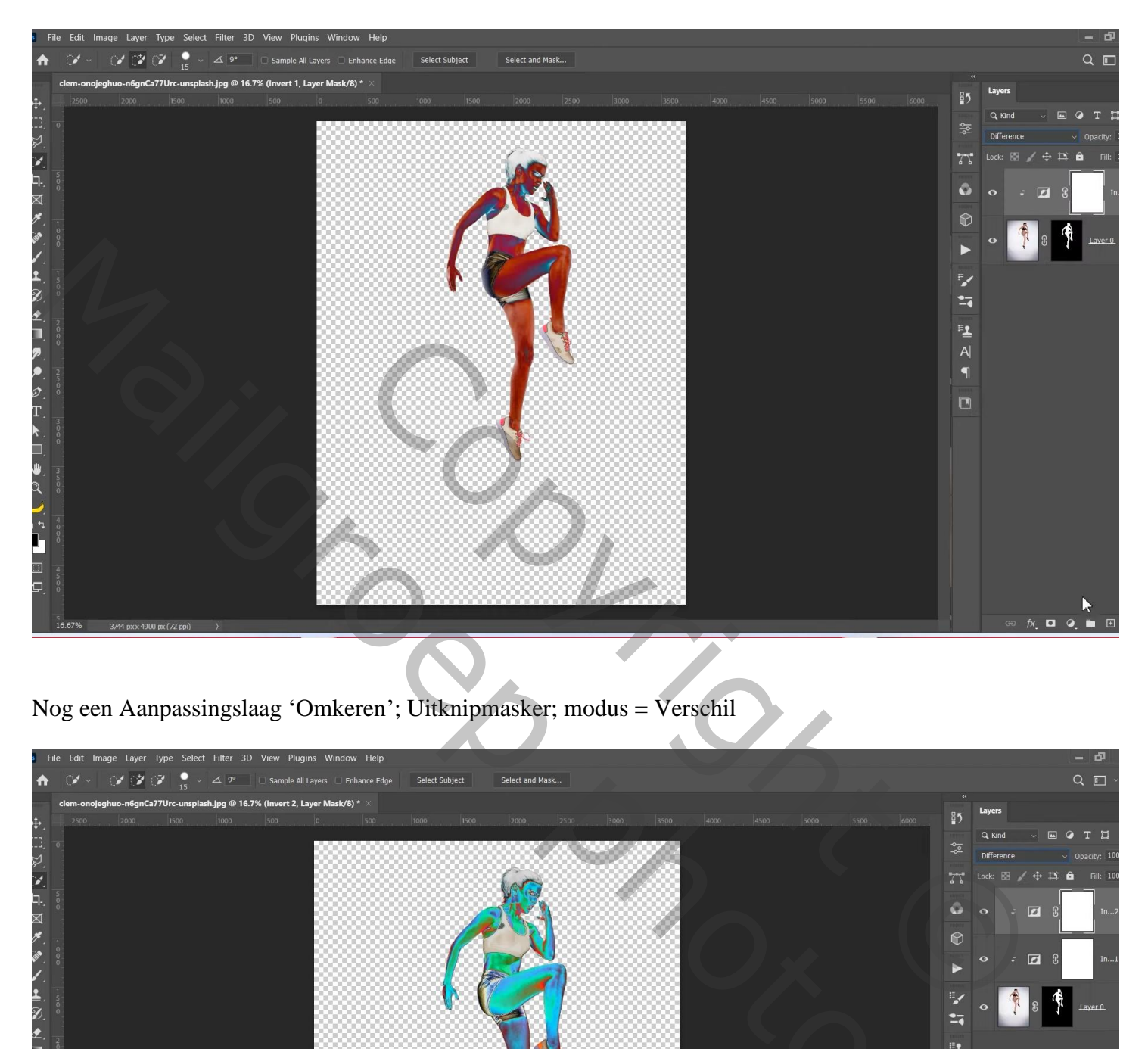

Nog een Aanpassingslaag 'Omkeren'; Uitknipmasker; modus = Verschil

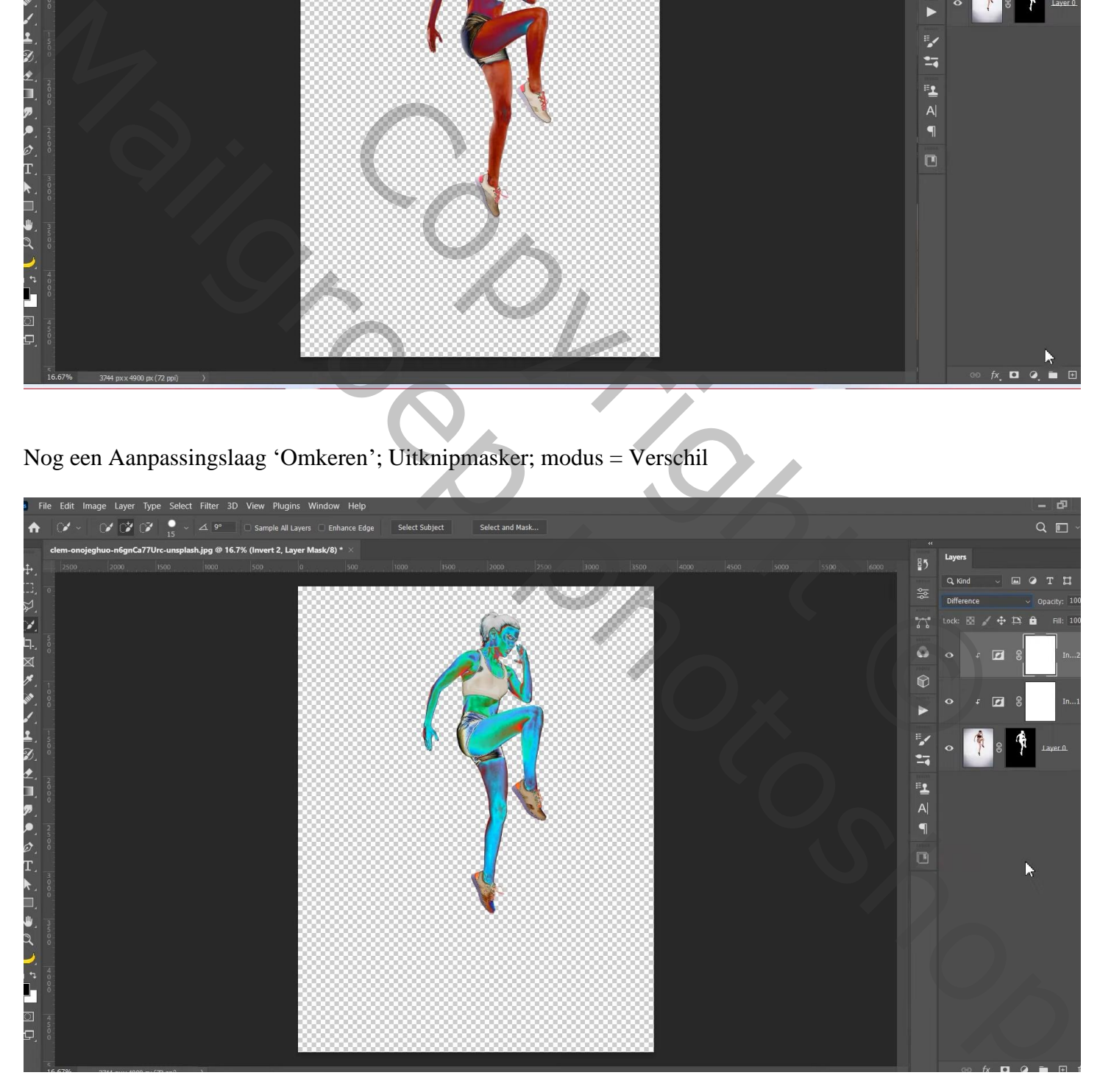

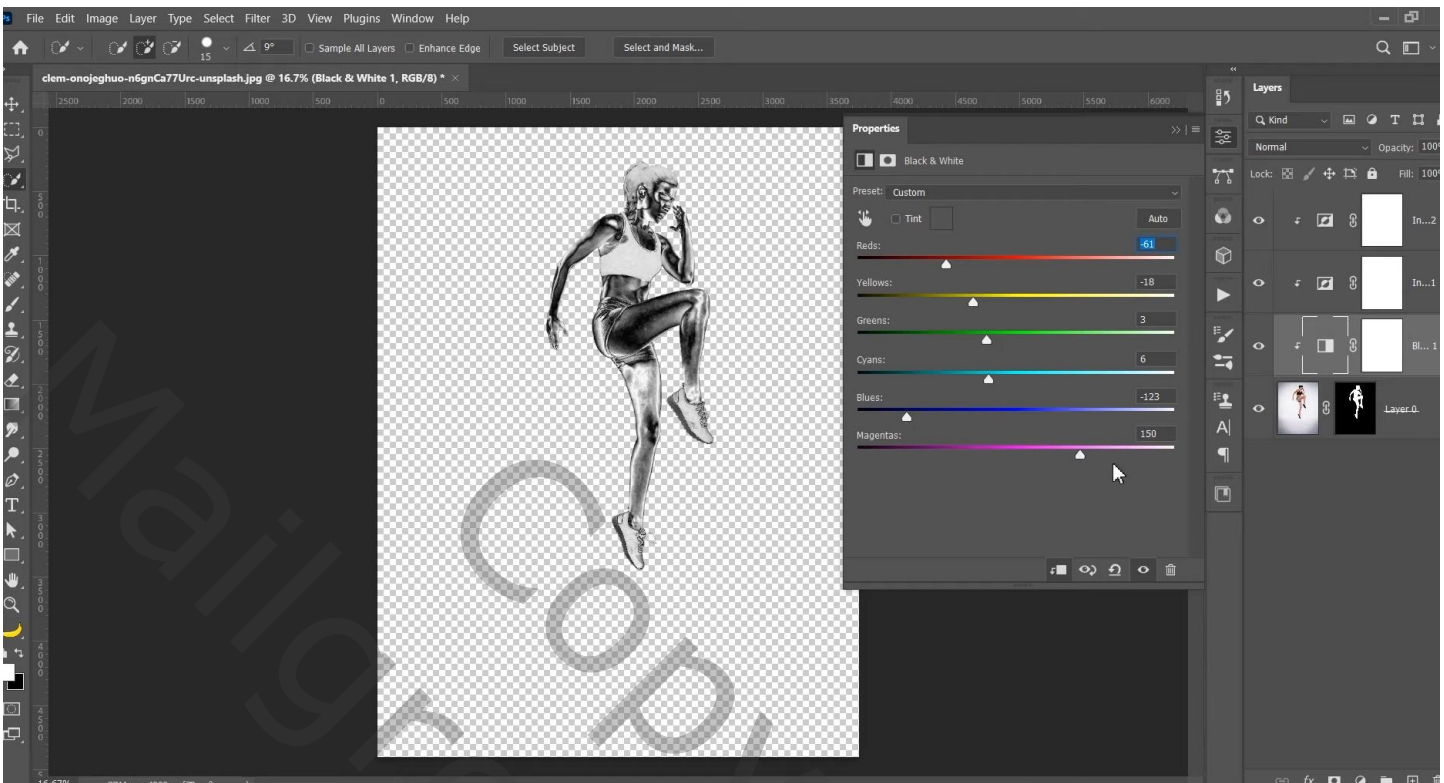

Bovenste samengevoegde laag maken met Ctrl + Alt + Shift + E; bekomen laag omzetten in Slim Object Filter  $\rightarrow$  Artistiek  $\rightarrow$  Plastiek : 6 ; 1 ; 11

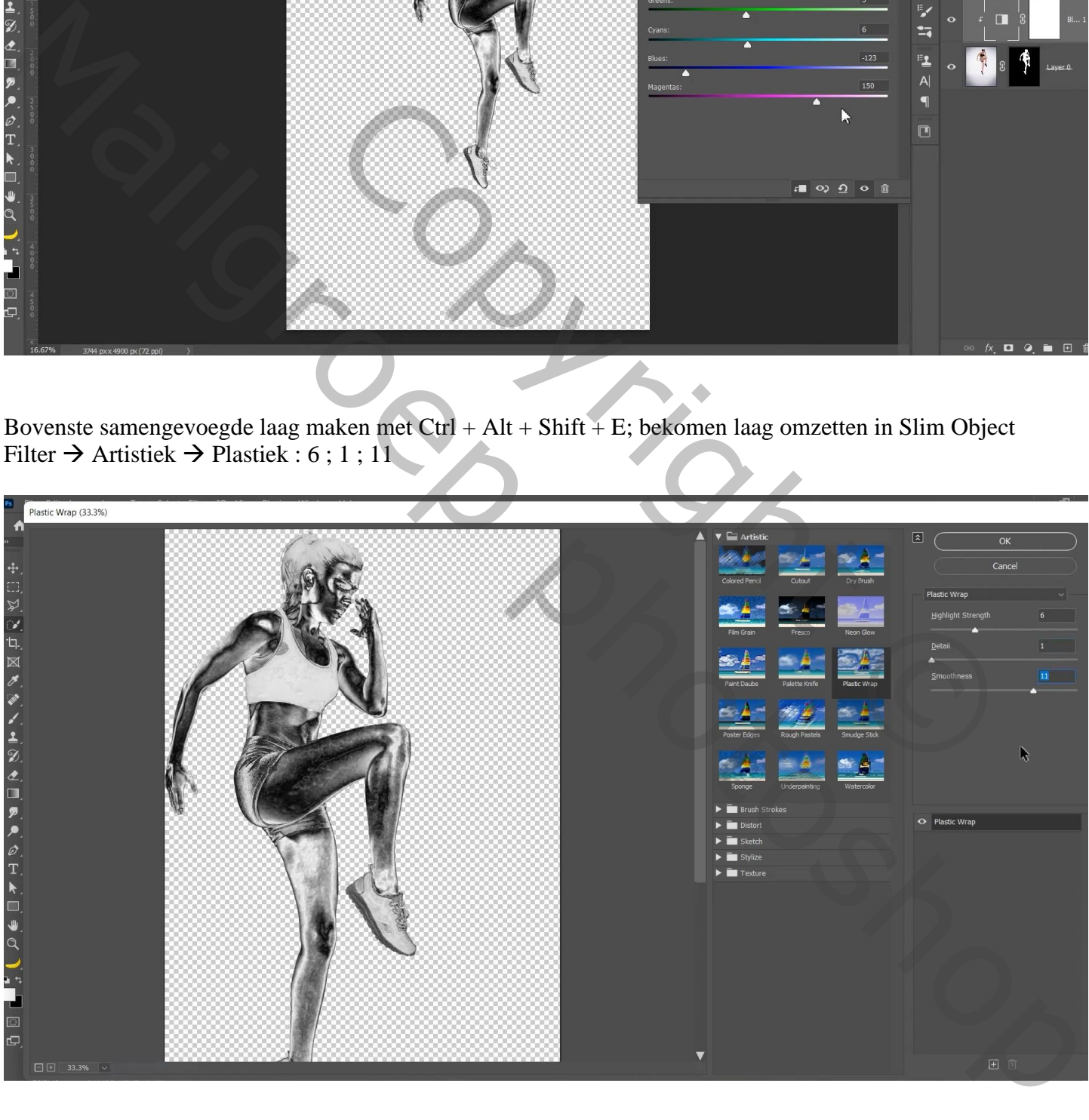

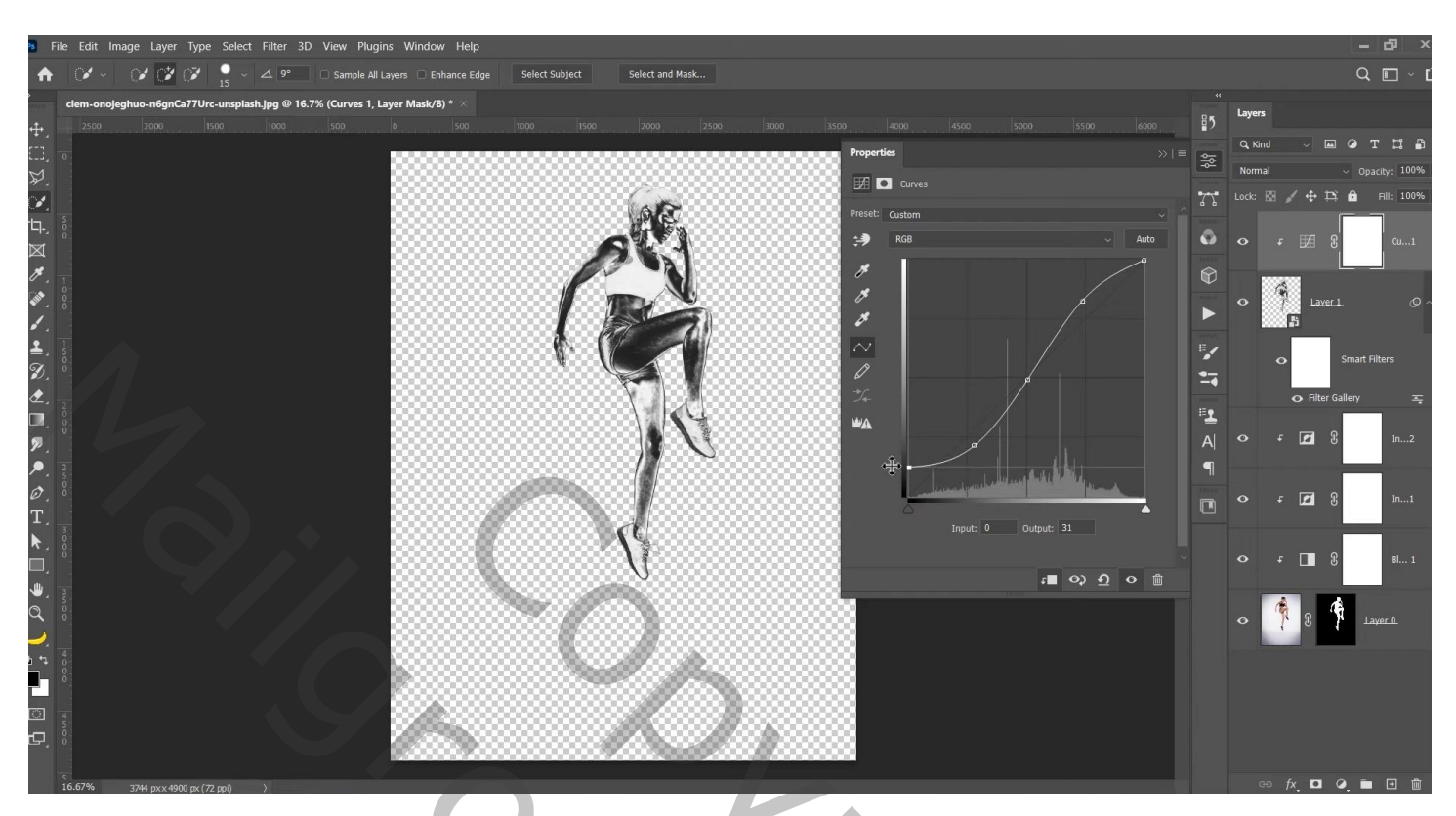

Aanpassingslaag 'Volle kleur', kleur = # FFC600 ; Uitknipmasker; modus = Fel licht Opties voor Overvloeien : Onderliggende laag = 0 ; 122 ; 182 ; 255 ; deze laag = 0 ; 228 ; 255

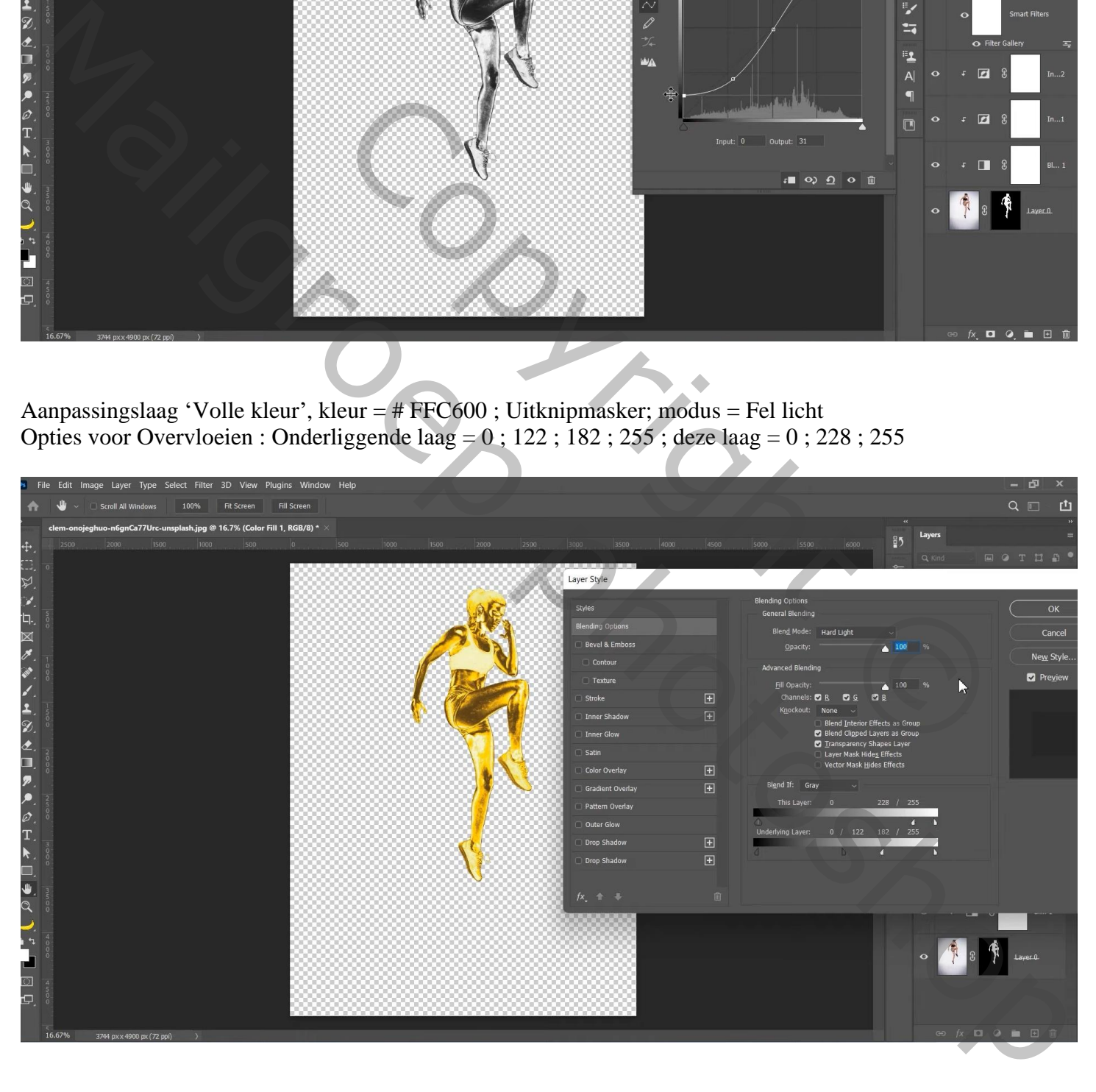

Alle lagen groeperen in de groep "meisje"

Selectie van het onderste donkere deel van de trofee; toevoegen onder voet van het meisje

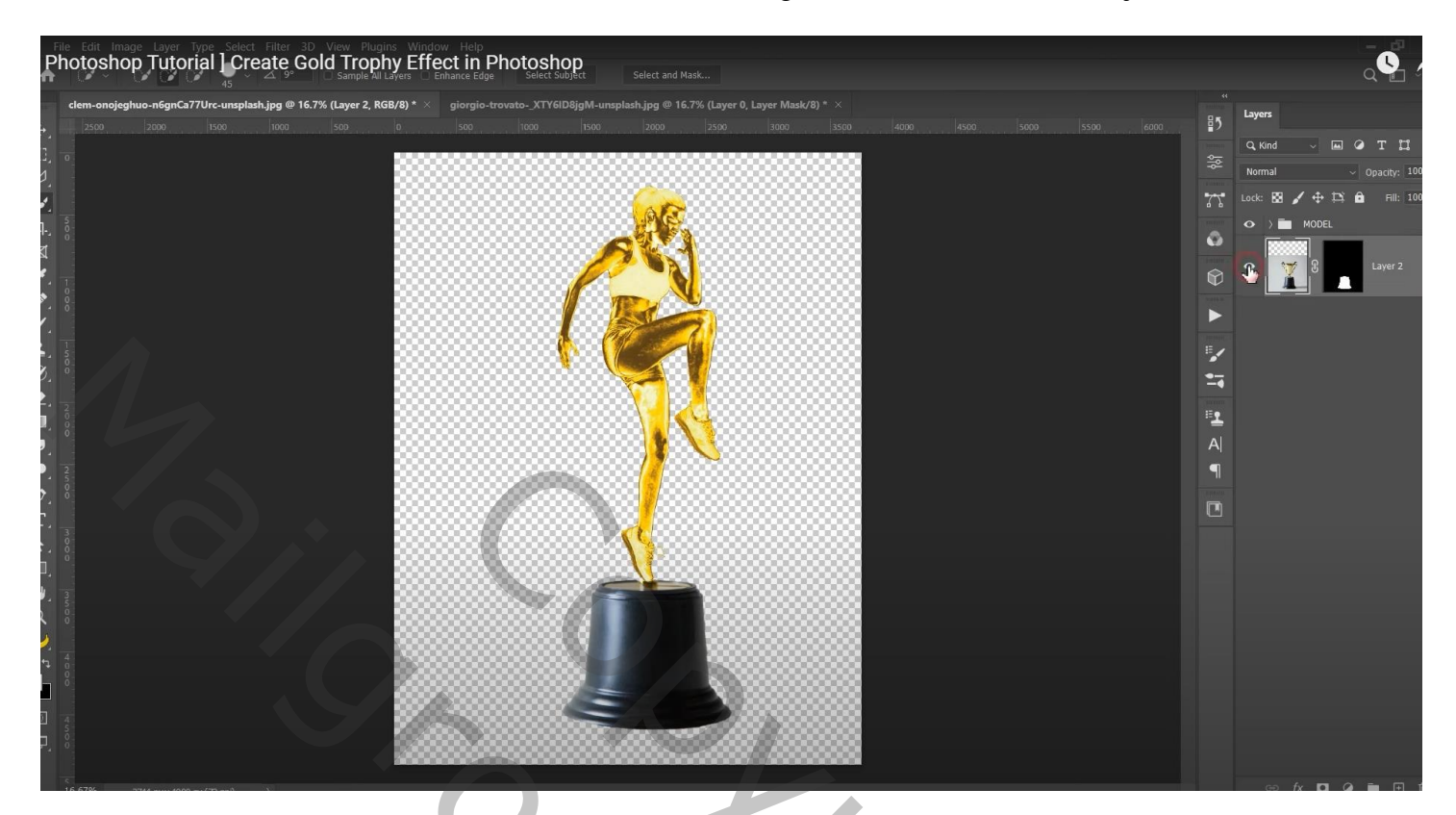

Aanpassingslaag 'Omkeren'; Uitknipmasker; modus = Verschil

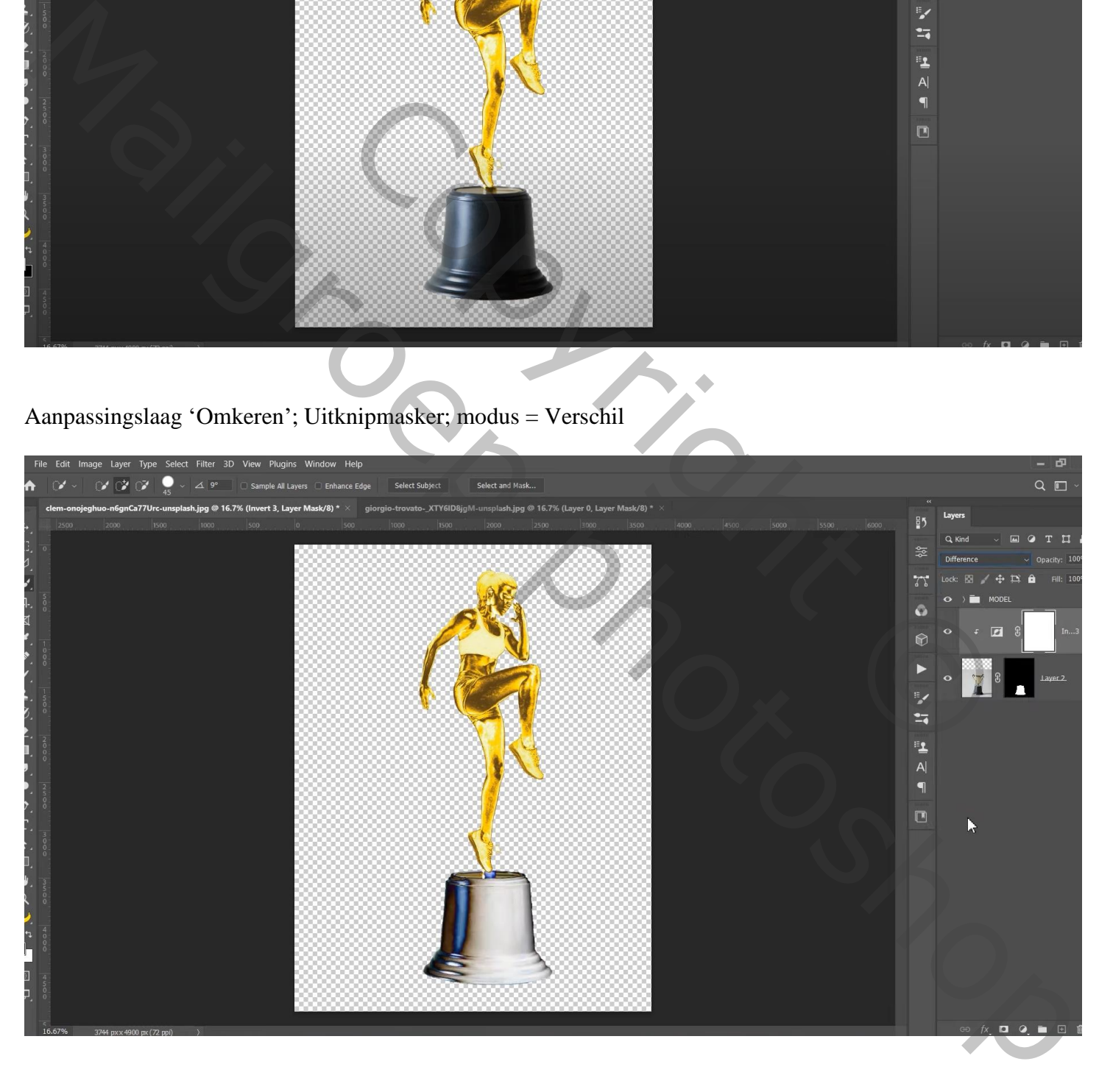

## Nog een Aanpassingslaag 'Omkeren; Uitknipmasker; modus = Verschil

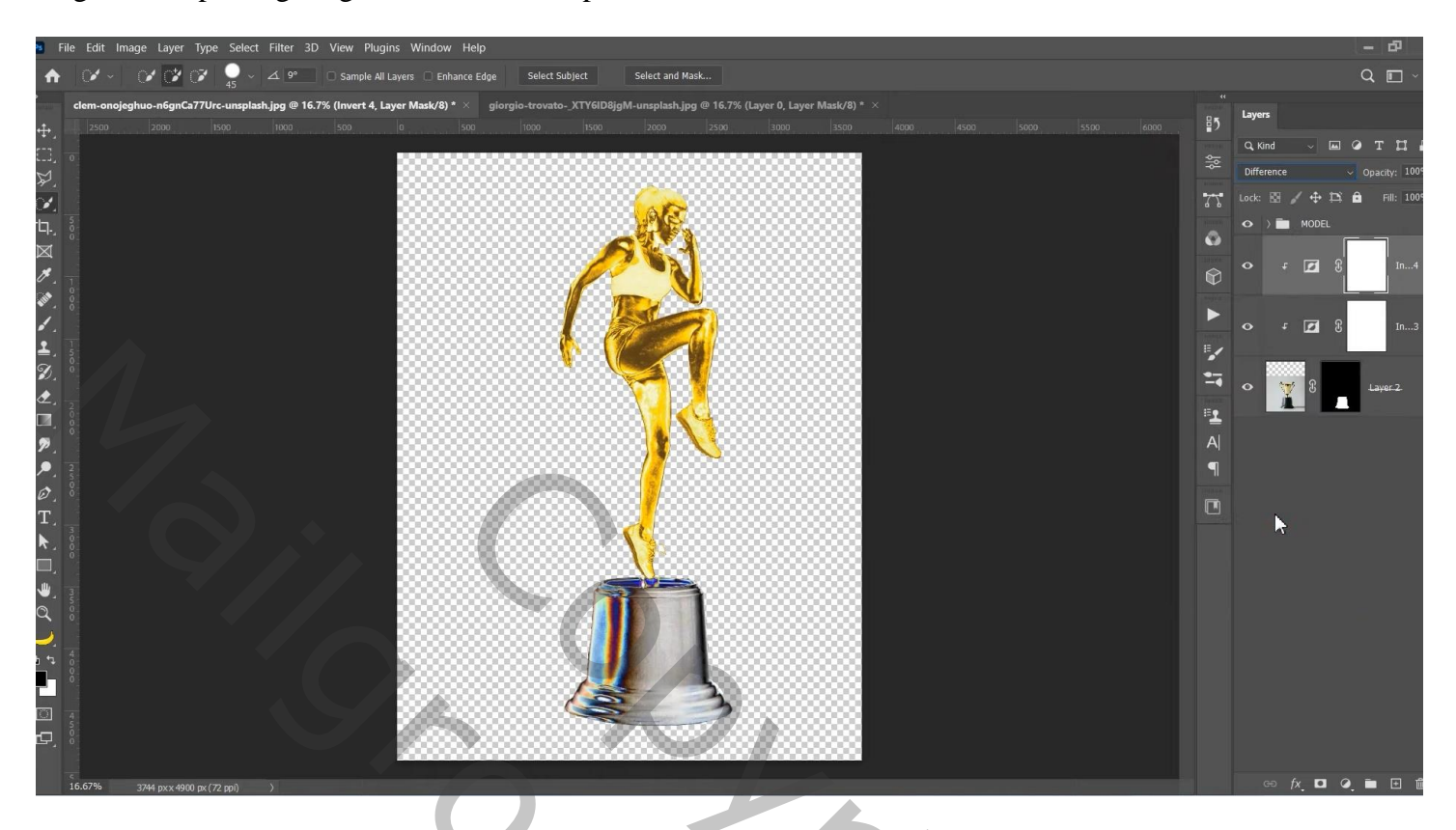

Onder die twee een Aanpassingslaag 'Niveaus' : 0 ; 1,44 ; 170 ; Uitvoer = 30 ; 225

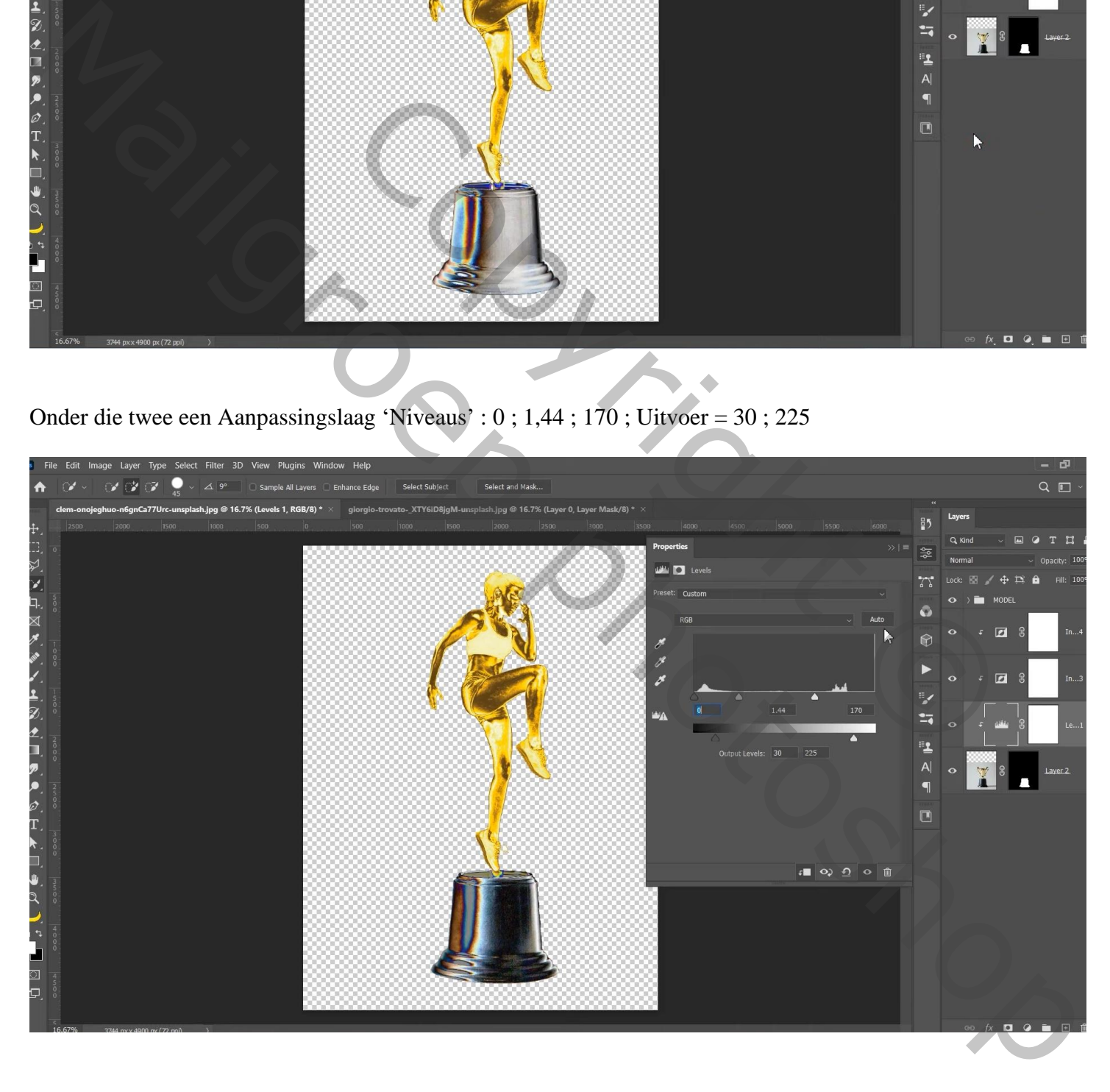

![](_page_6_Picture_41.jpeg)

Van de groep "meisje" de Volle kleur en Curven lagen dupliceren; slepen bovenaan de trofee; Uitknipmasker lagen

![](_page_6_Picture_42.jpeg)

De 7 lagen weer groeperen in de groep 'trofee"

## Onderaan een Aanpassingslaag 'Volle kleur', kleur = wit

![](_page_7_Picture_1.jpeg)

![](_page_7_Picture_36.jpeg)

![](_page_7_Picture_3.jpeg)

Gouden trofee – blz. 8 Vertaling T